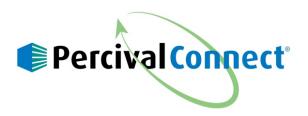

## How to Create and Export Data Ranges from your Percival Chamber Using PercivalConnect

Percival Scientific's PercivalConnect software allows you to not only view and store your data but also to export snapshots of your data. This manual will provide instructions to how to create and export data ranges from your Percival chamber."

The Exports page is used in the creation and downloading of export links. Any data export links created throughout the software are listed on and downloaded from this page. This page contains a section for the creation of export links at the top of the page, and a list of created export links in a table at the bottom of the page. The screenshot below shows the Exports page without any export links created.

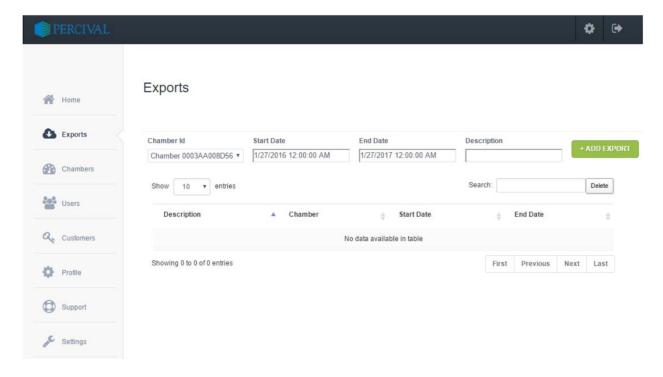

## **Create an Export**

Export links can be created from the Chamber Status page or from the Exports page. For instructions on how to create an export link from the Chamber Status page, please refer to the section of your manual included with your chamber entitled Chamber Status Page. The example below describes the creation of a new data export. The desired data to be exported is between January 20th and January 27th, 2017.

For instructions on the creation of this data export link from the Exports page, please use the following procedure:

1) Click on the Exports tab on the navigation pane to open the Exports page. Use the export creation fields at the top section of the Exports page to configure a new data export. Below is a screenshot of the required export creation fields:

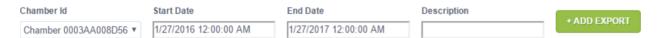

- Select the desired chamber from which data is to be downloaded from the 'Chamber ID' dropdown list. For these instructions the example chamber (Chamber 0003AA008D56) from previous sections will be selected.
- 3) Click on the Start Date field. A calendar tool will be displayed per the screenshot below. Enter the desired start date and time (12:00am, January 20th, 2017) and click on the 'Done' button.

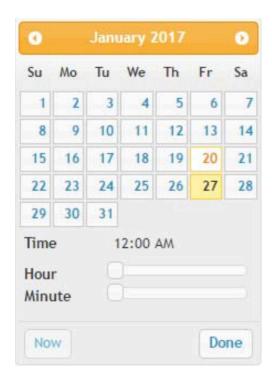

4) Click on the End Date field. A calendar tool will be displayed per the screenshot below. Enter the desired end date and time (12:00 am, January 27th, 2017) and click on the 'Done' button.

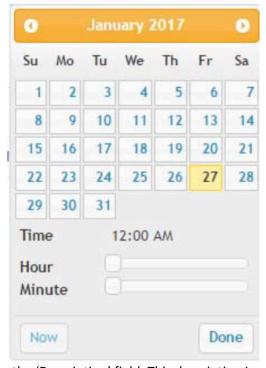

- 5) Enter a description into the 'Description' field. This description is used to identify the export link in the table on the Exports page, and becomes the export's filename. For this example, the export description is 'testexport'.
- 6) Once all export fields are properly filled, click on the green '+ ADD EXPORT' button.
- 7) The new export link is then saved in the system, and is added to the export table on the Exports page.

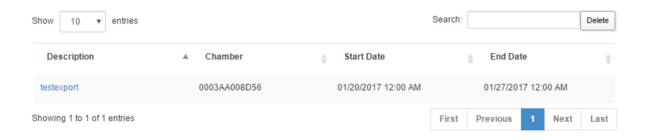

8) To download the export file, click on the export description hyperlink in the Description column of the exports table. The exported data is extracted from the PercivalConnect database, compressed into a .zip file and saved onto the Downloads folder on the user's computer. It might take some time to show that the file has been downloaded. The export description is used as the filename:

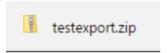

- 9) The export file contained within the .zip file is a .csv file which can easily be opened with a spreadsheet program such as Microsoft Excel.
- 10) The created export link is retained in the list for future access and is only viewable by the General User who created the file and the Site and Customer Administrators.

For additional information or assistance, contact us at 1.800.695.2743 or email us at service@percival-scientific.com.